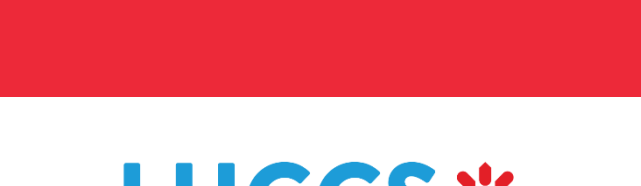

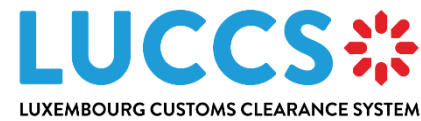

# **LUCCS NTP Registration Procedure**

**Programme** Luxembourg Customs Clearance System

**Subject** LUCCS NTP – Registration Procedure

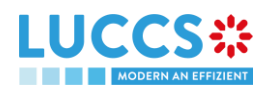

# **TABLE OF CONTENT**

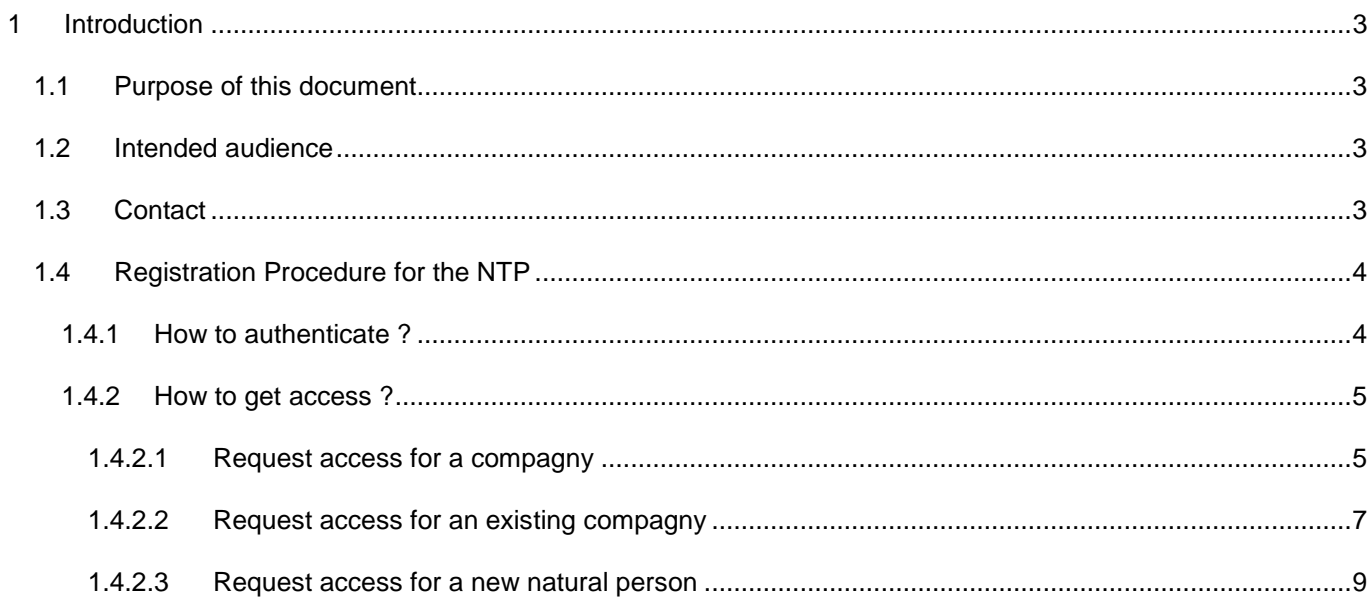

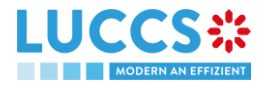

## <span id="page-2-0"></span>**1 INTRODUCTION**

## <span id="page-2-1"></span>**1.1 PURPOSE OF THIS DOCUMENT**

The purpose of this document is to describe the registration procedure in the new NTP (National Trader Portal) which will be used from January 2023.

## <span id="page-2-2"></span>**1.2 INTENDED AUDIENCE**

The present document is intended to be read by the following people:

• Economic Operators

## <span id="page-2-3"></span>**1.3 CONTACT**

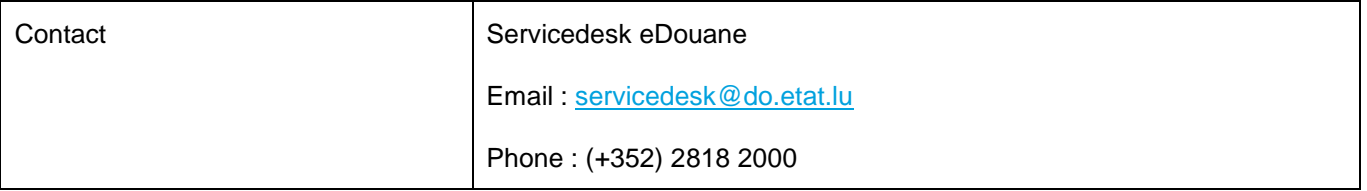

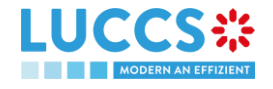

## <span id="page-3-0"></span>**1.4 REGISTRATION PROCEDURE FOR THE NTP**

### <span id="page-3-1"></span>**1.4.1 HOW TO AUTHENTICATE ?**

In order to connect to NTP LUCCS, open the following link: **[ACCÈS AUX APPLICATIONS EN LIGNE](https://douanes.public.lu/fr/services-ligne/edouanes/acces-applications-ligne.html)**

Then, you have to click on Accédez à eDouane LUCCS en ligne > Accès direct

You are redirected to the **eAccess** authentication portal

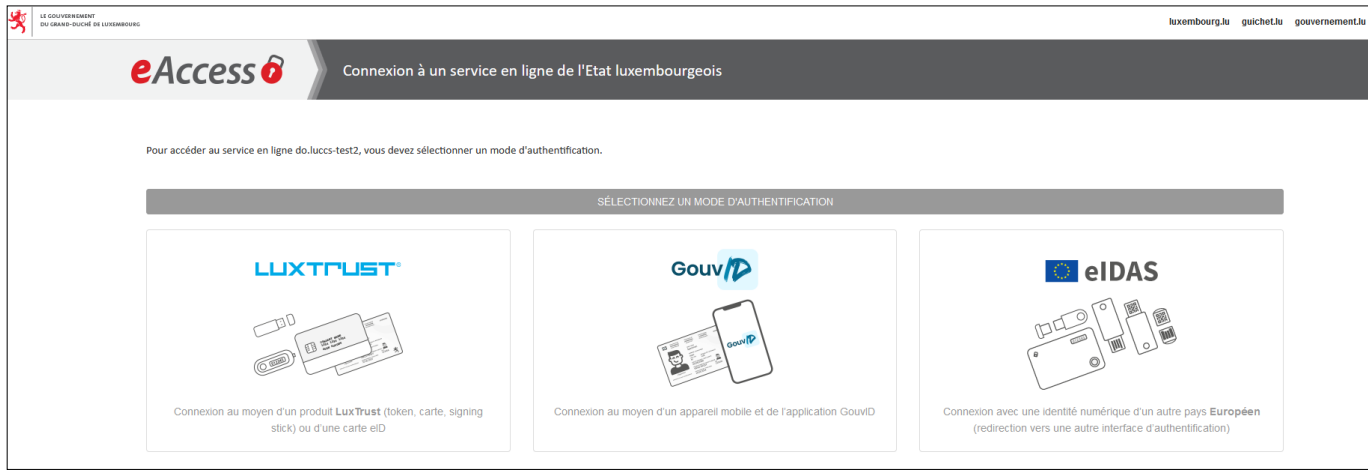

Authenticate yourself using the authentication method of your choice.

You are then redirected to the home page where you can submit an access request.

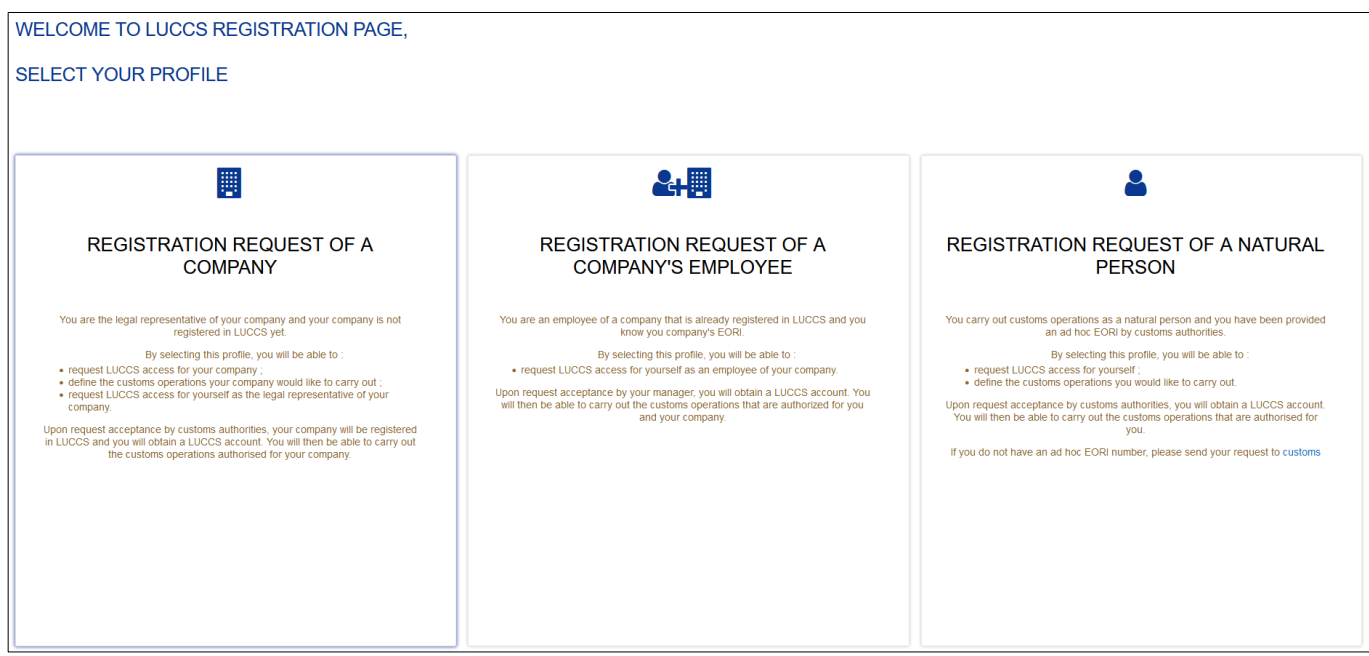

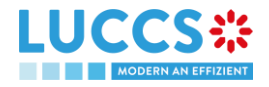

### <span id="page-4-1"></span><span id="page-4-0"></span>**1.4.2 HOW TO GET ACCESS ?**

#### **1.4.2.1 REQUEST ACCESS FOR A COMPAGNY**

To obtain access to the LUCCS portal, the legal representative of the company must submit the registration form for the company (without it, it will be impossible for employees to relate to the company).

You have to select **Registration Request of a Company** (left box)

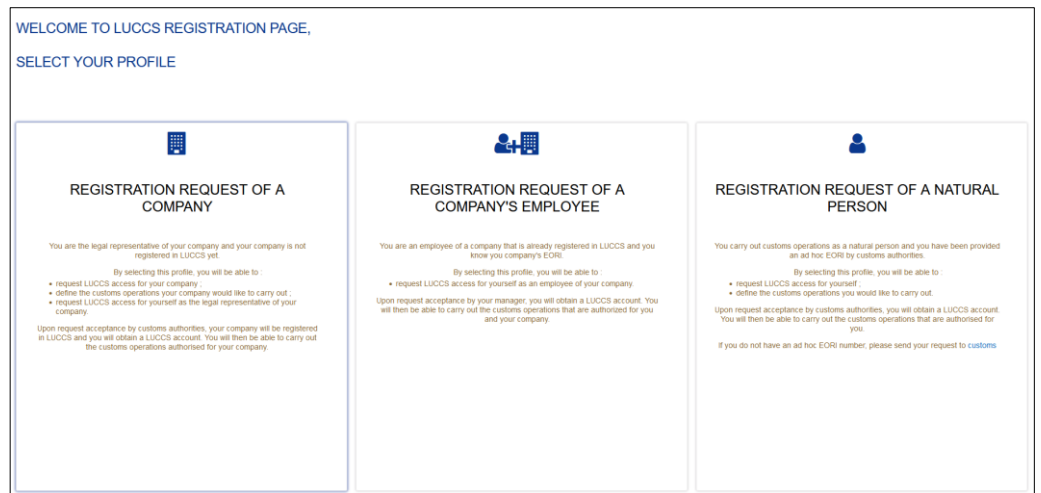

You have to enter the company's EORI number and select the customs operations that your company should be able to perform from the LUCCS portal.

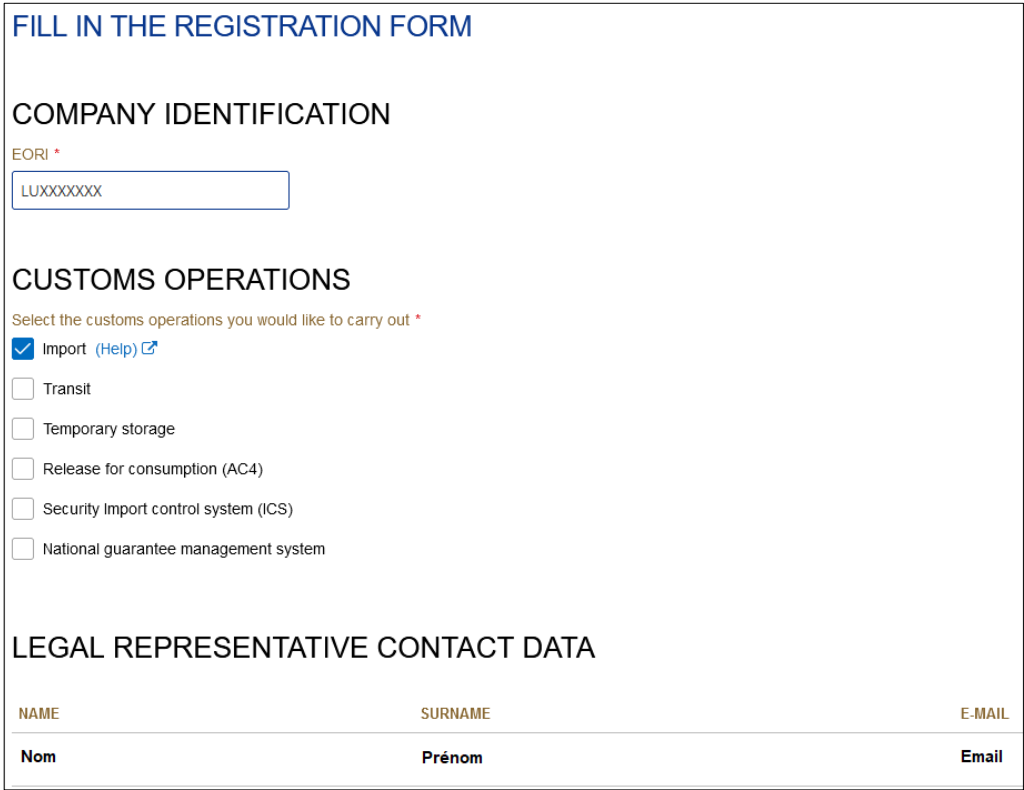

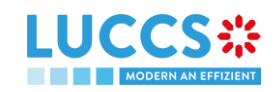

#### You have to read and accept the terms and conditions of use.

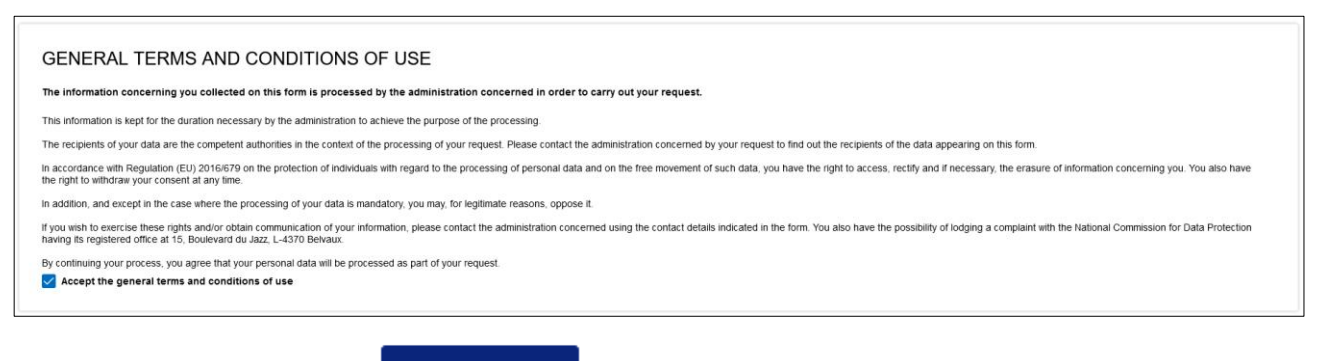

To finish, you have to click on

 $\blacktriangleright$  SUBMIT

Your access request is submitted and awaiting validation by the customs authorities, you will receive an email notification like below

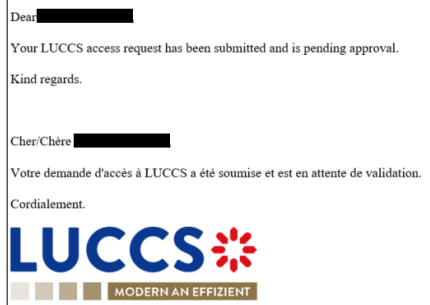

When your access request will be processed (accepted or rejected), you will receive an email notification like below

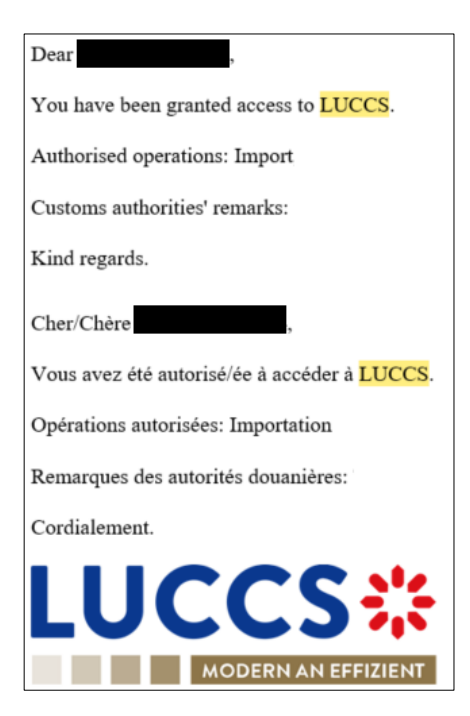

**Note**: You have to click on **User > Logout** to exit the registration form. You will be redirected to the eAccess authentication portal.

#### <span id="page-6-0"></span>**1.4.2.2 REQUEST ACCESS FOR AN EXISTING COMPAGNY**

To obtain access to the LUCCS portal, a company's employee must submit the registration form.

You have to select **Registration request of a company's employee** (middle box)

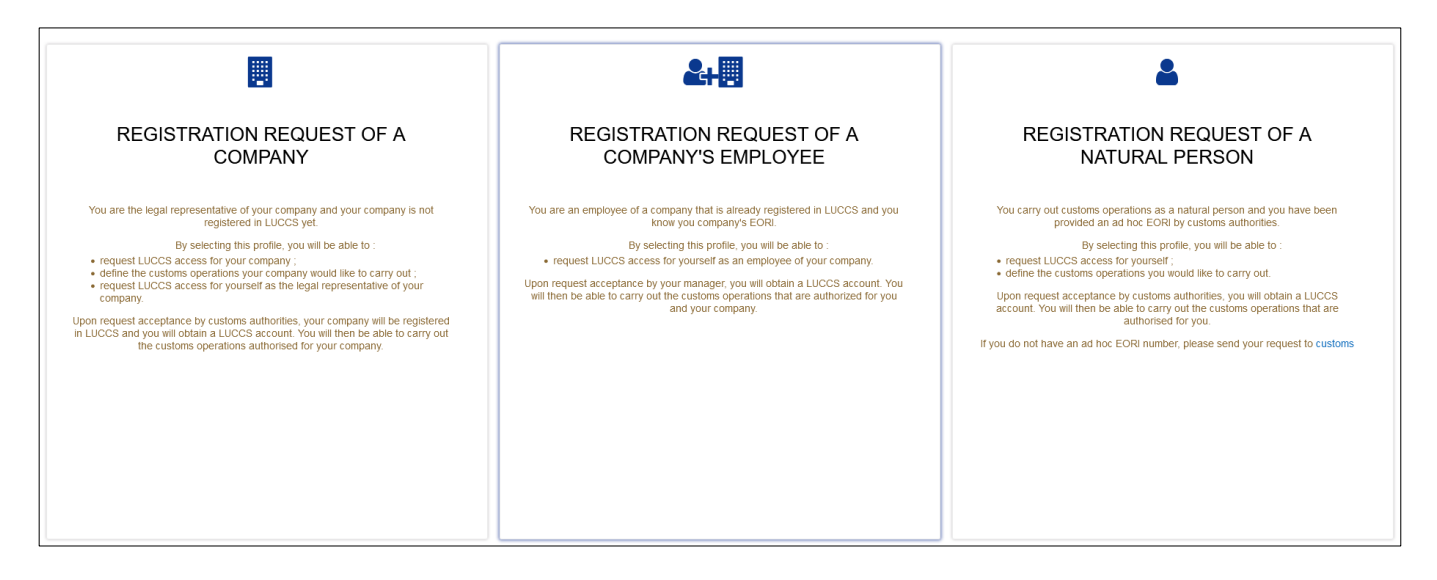

You have to enter the company's EORI number.

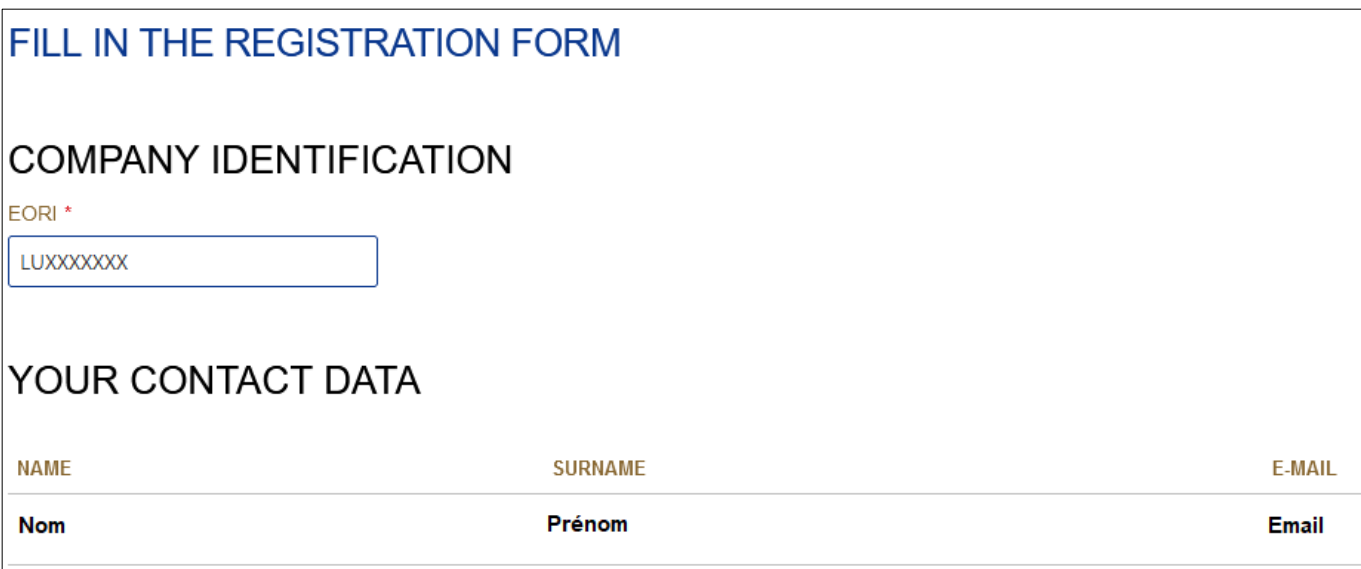

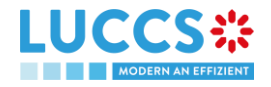

You have to read and accept the terms and conditions of use.

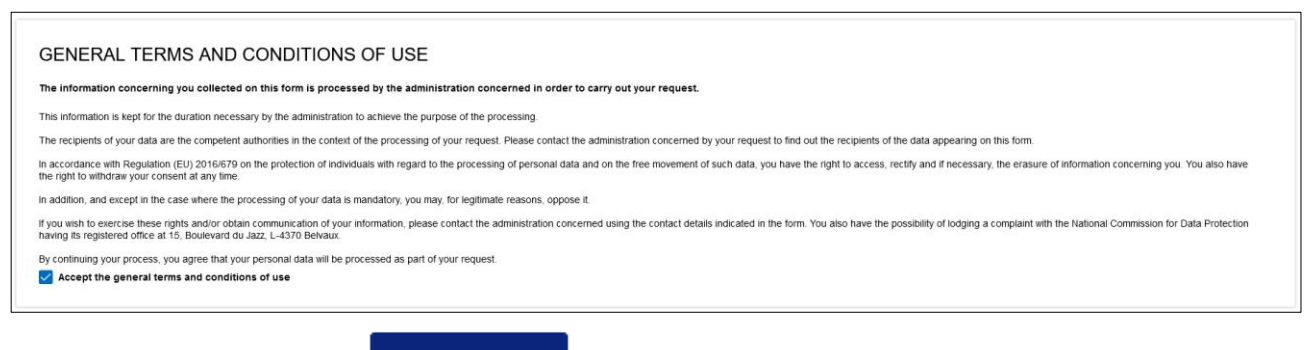

To finish, you have to click on

 $\blacktriangleright$  SUBMIT

Your access request is submitted and awaiting validation by the legal representative or a manager of your company, you will receive an email notification like below

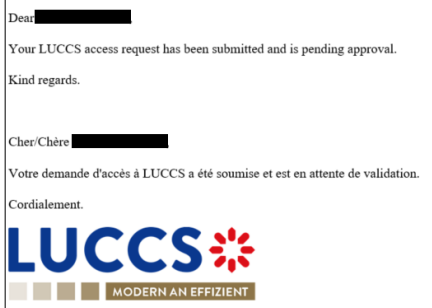

When your access request will be processed (accepted or rejected), you will receive an email notification like below

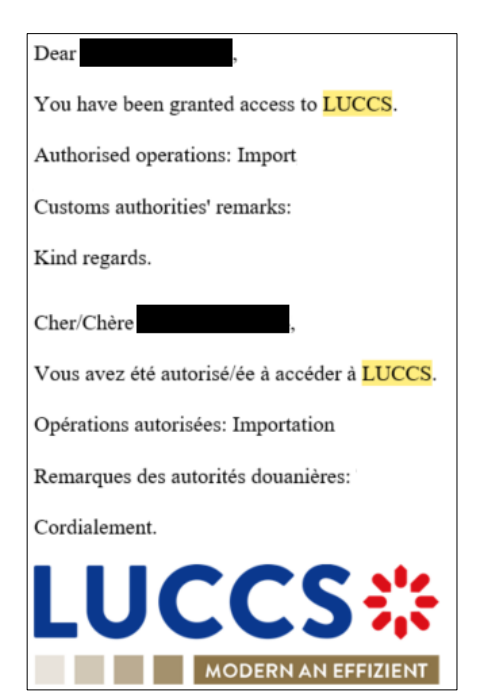

**Note**: You have to click on **User > Logout** to exit the registration form. You will be redirected to the eAccess authentication portal.

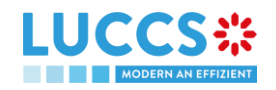

#### <span id="page-8-0"></span>**1.4.2.3 REQUEST ACCESS FOR A NEW NATURAL PERSON**

To obtain access to LUCCS, a natural person must submit the registration form.

You have to select **Registration request of a natural person** (right box)

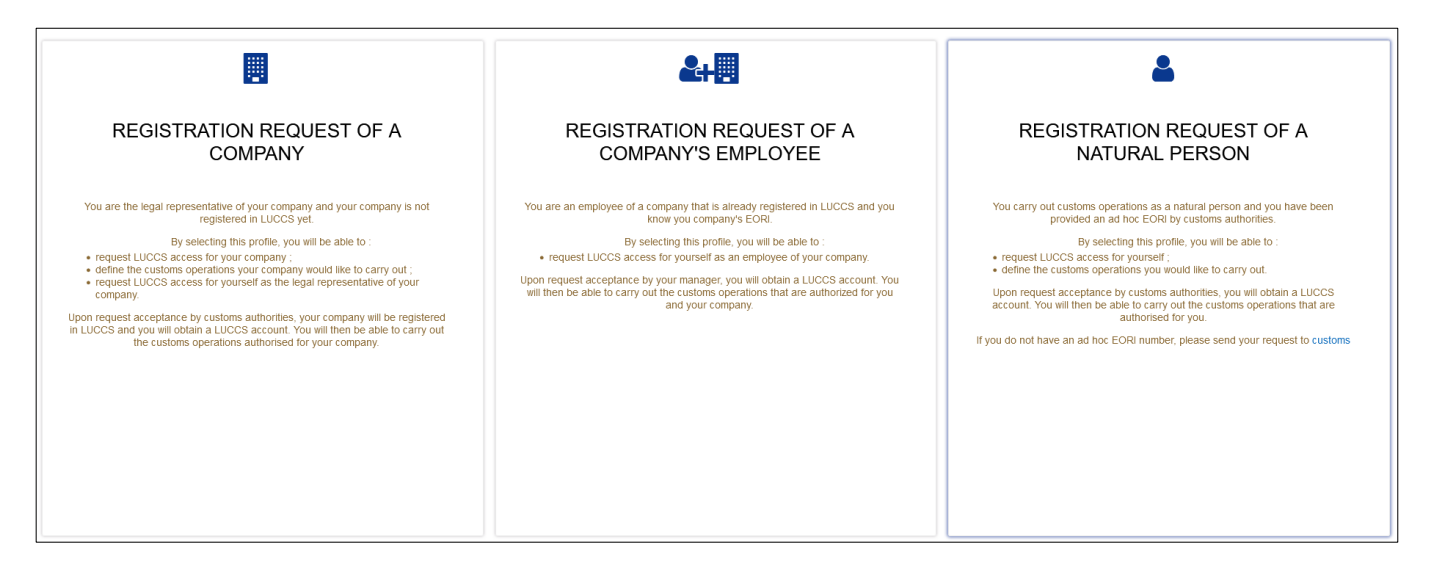

You have to enter the company's EORI number and select the customs operations that your company should be able to perform from the LUCCS portal.

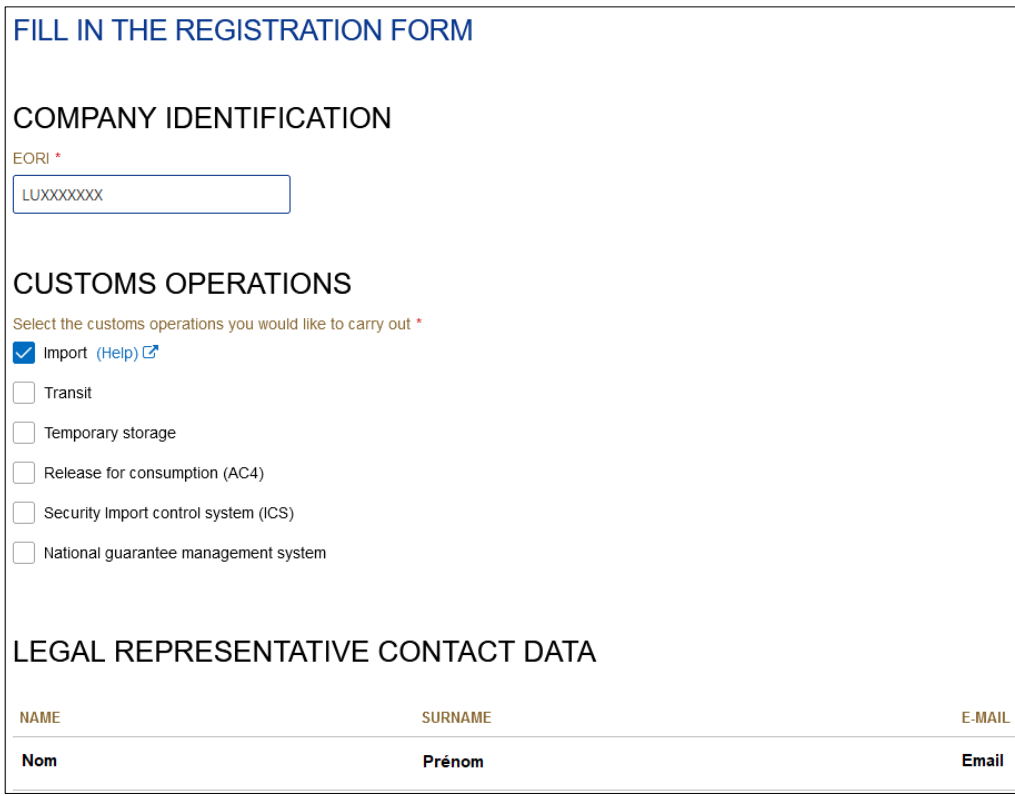

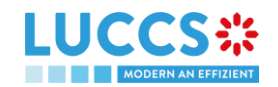

#### You have to read and accept the terms and conditions of use

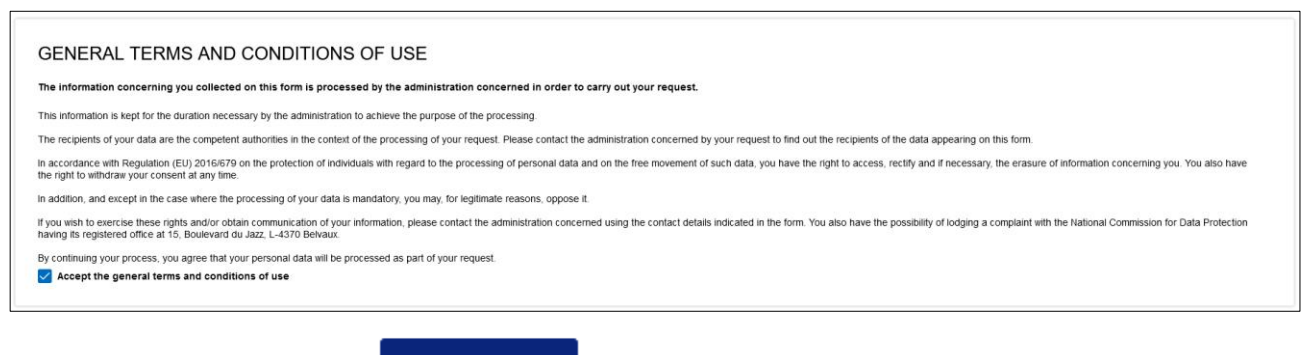

To finish, you have to click on

 $\vee$  SUBMIT

Your access request is submitted and awaiting validation by the customs authorities, you will receive an email notification like below

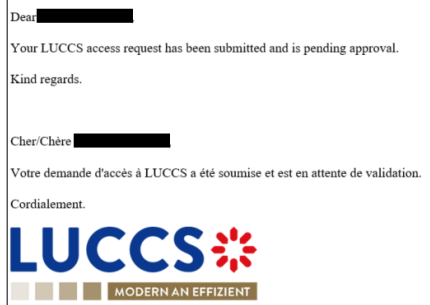

When your access request will be processed (accepted or rejected), you will receive an email notification like below

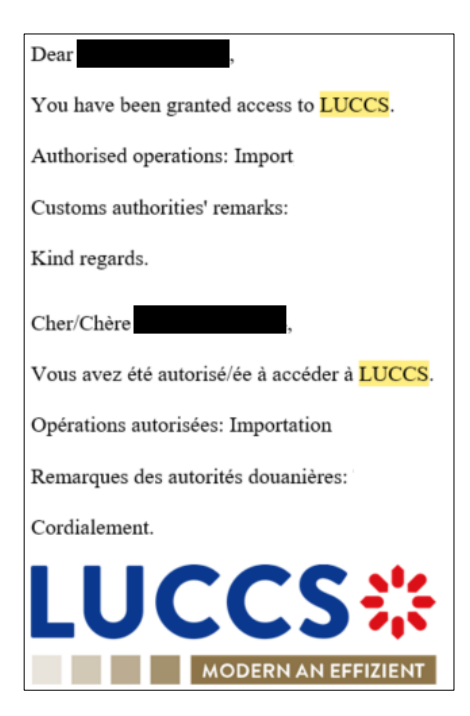

**Note**: You have to click on **User > Logout** to exit the registration form. You will be redirected to the eAccess authentication portal.

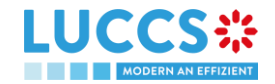